# Konfiguration von TrustSec SXP zwischen ISE und ASAv  $\overline{\phantom{a}}$

# Inhalt

**Einführung Voraussetzungen** Anforderungen Verwendete Komponenten Netzwerkdiagramm IP-Adressen **Erstkonfiguration** ISE-Netzwerkgerät Registrierung der ASA als Netzwerkgerät OOB-PAC (Protected Access Credential) erstellen und herunterladen ASDM AAA-Serverkonfiguration AAA-Servergruppe erstellen Server zur Servergruppe hinzufügen PAC aus ISE herunterladen importieren Daten der Refresh-Umgebung Überprüfung ISE-Live-Protokolle ISE-Sicherheitsgruppen ASDM PAC ASDM-Umgebungsdaten und Sicherheitsgruppen ASDM SXP-Konfiguration SXP aktivieren Standard-SXP-Quell-IP-Adresse und Standard-SXP-Kennwort festlegen SXP-Peer hinzufügen ISE SXP-Konfiguration Globale SXP-Kennworteinstellung SXP-Gerät hinzufügen SXP-Verifizierung ISE SXP-Verifizierung ISE-SXP-Zuordnungen ASDM SXP-Verifizierung ASDM hat SXP-IP-zu-SGT-Zuordnungen gelernt Paketerfassung für ISE

# Einführung

In diesem Dokument wird beschrieben, wie eine SXP-Verbindung (Security Group Exchange Protocol) zwischen ISE (Identity Services Engine) und einer ASAv (Virtual Adaptive Security

Appliance) konfiguriert wird.

SXP ist das SGT (Security Group Tag) Exchange Protocol, das von TrustSec verwendet wird, um IP-to-SGT-Zuordnungen an TrustSec-Geräte weiterzugeben. SXP wurde entwickelt, um Netzwerken, die Geräte von Drittanbietern oder ältere Cisco Geräte ohne Unterstützung für Inline-Tagging von SGT enthalten, TrustSec-Funktionen zu ermöglichen. SXP ist ein Peering-Protokoll, ein Gerät fungiert als Lautsprecher, das andere als Listener. Der SXP-Lautsprecher ist für das Senden der IP-SGT-Bindungen verantwortlich, und der Listener ist für das Sammeln dieser Bindungen verantwortlich. Die SXP-Verbindung verwendet den TCP-Port 64999 als zugrunde liegendes Transportprotokoll und MD5 für Nachrichtenintegrität/Authentizität.

SXP wurde als IETF-Entwurf unter dem folgenden Link veröffentlicht:

<https://datatracker.ietf.org/doc/draft-smith-kandula-sxp/>

## Voraussetzungen

### Anforderungen

TrustSec-Kompatibilitätsmatrix:

[http://www.cisco.com/c/en/us/solutions/enterprise-networks/trustsec/solution-overview-listing.html](/content/en/us/solutions/enterprise-networks/trustsec/solution-overview-listing.html)

#### Verwendete Komponenten

ISE 2.3

ASAv 9.8.1

ASDM 7.8.1.150

#### Netzwerkdiagramm

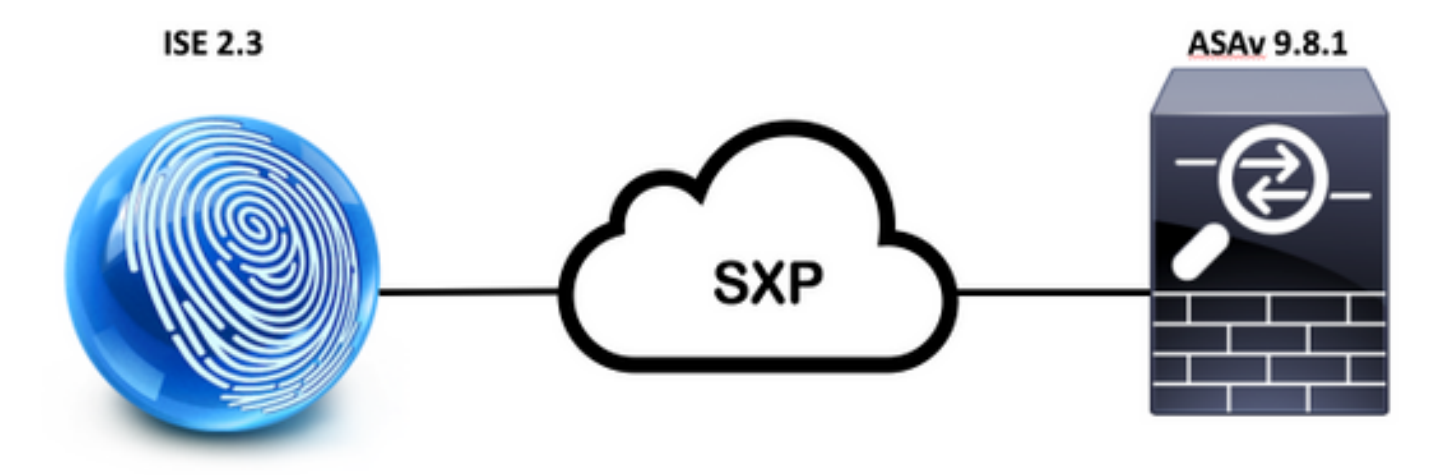

```
 IP-Adressen
```
ISE: 14.36.143.223

ASAv: 14.36.143.30 Uhr

# **Erstkonfiguration**

# ISE-Netzwerkgerät

### Registrierung der ASA als Netzwerkgerät

WorkCenter > TrustSec > Components > Network Devices > Add

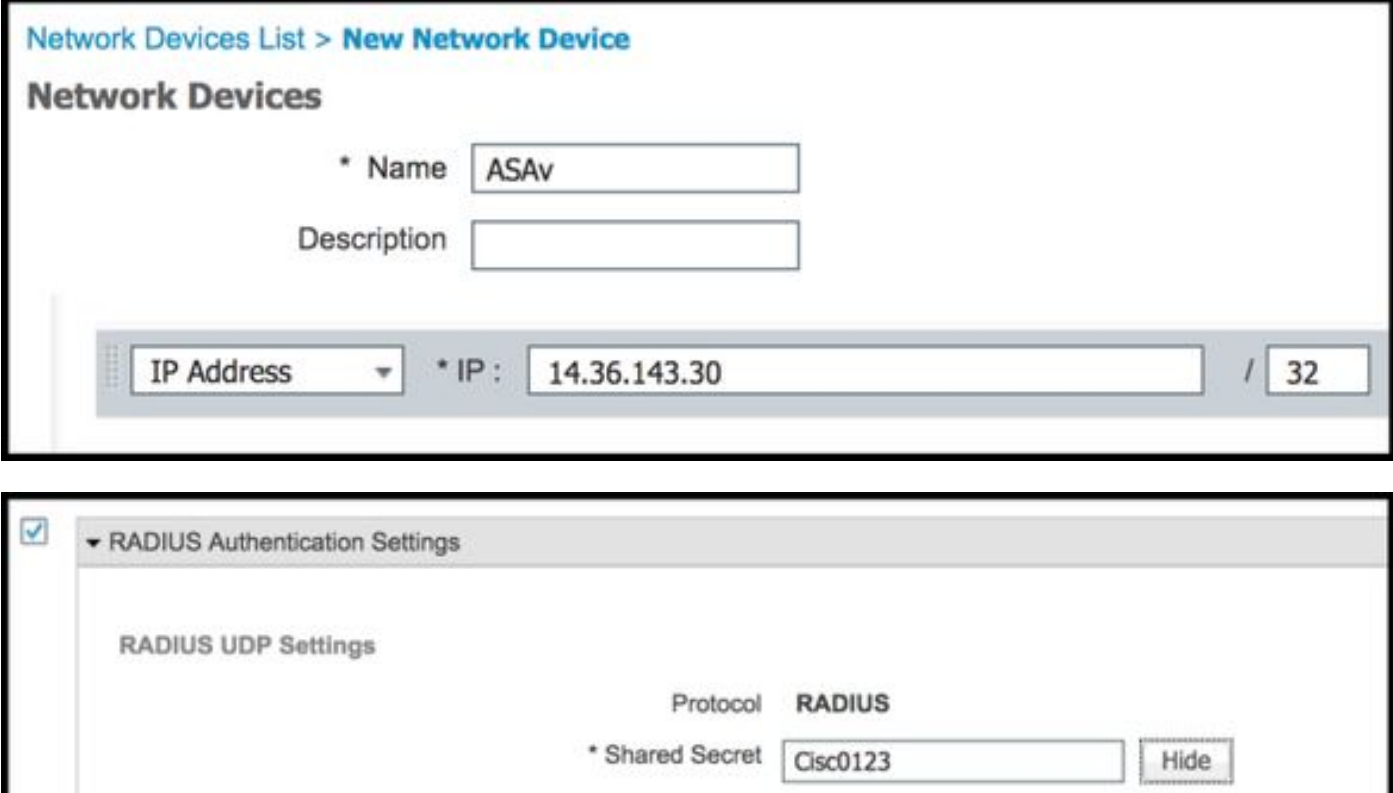

CoA Port 1700

Set To Default

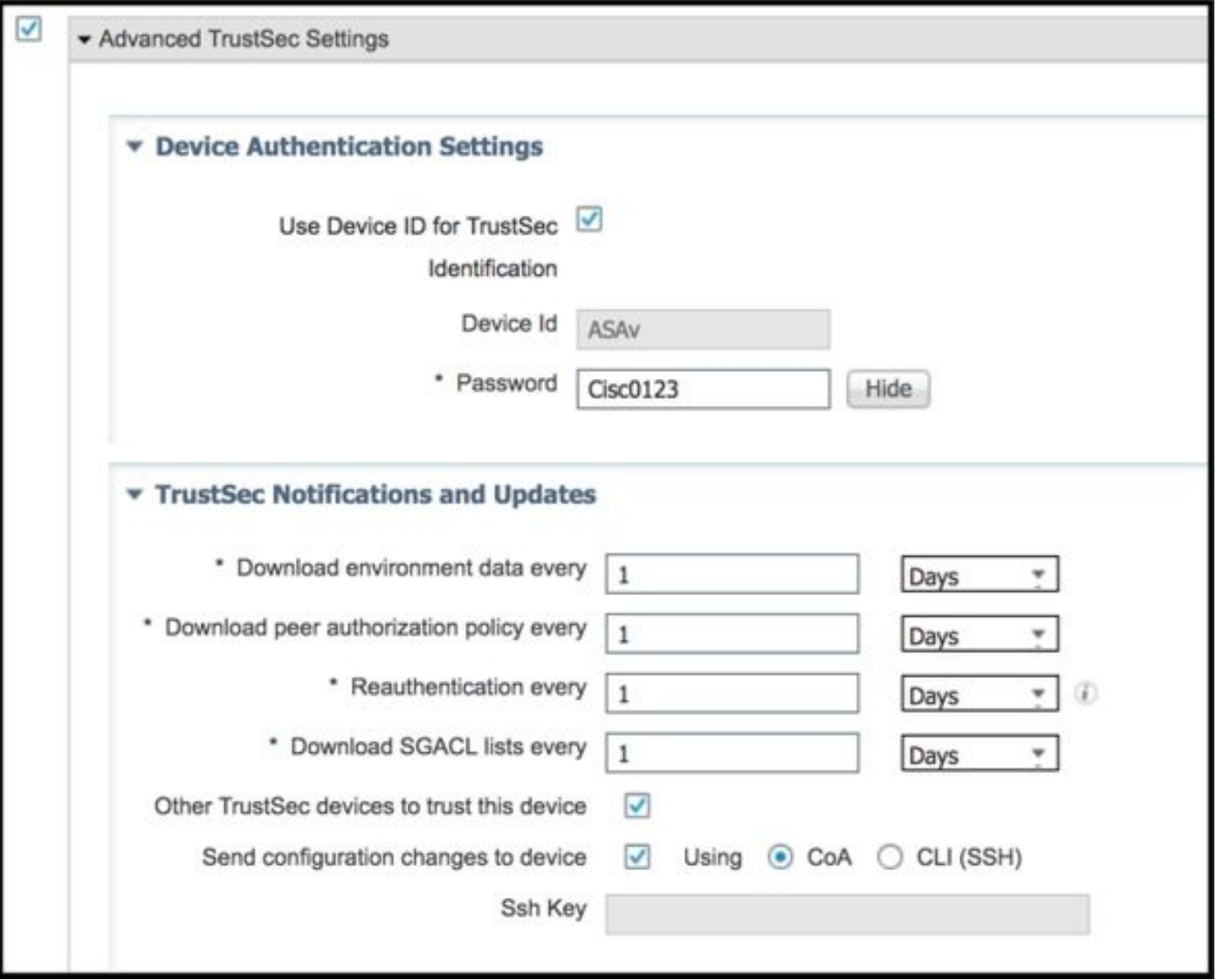

## OOB-PAC (Protected Access Credential) erstellen und herunterladen

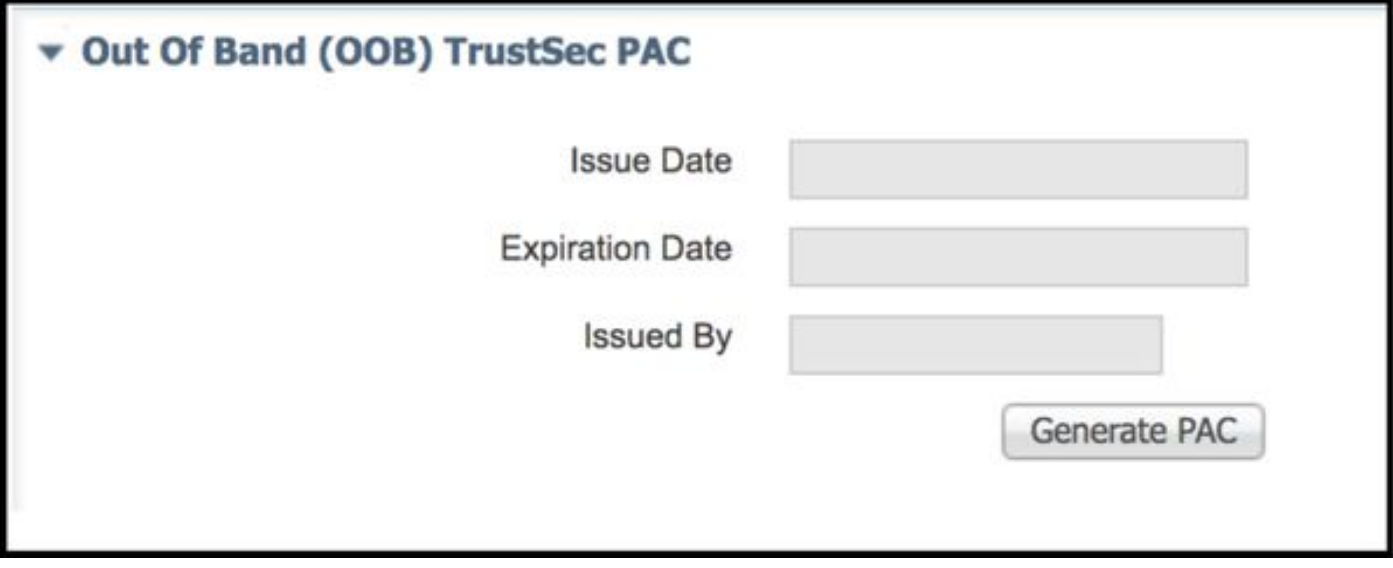

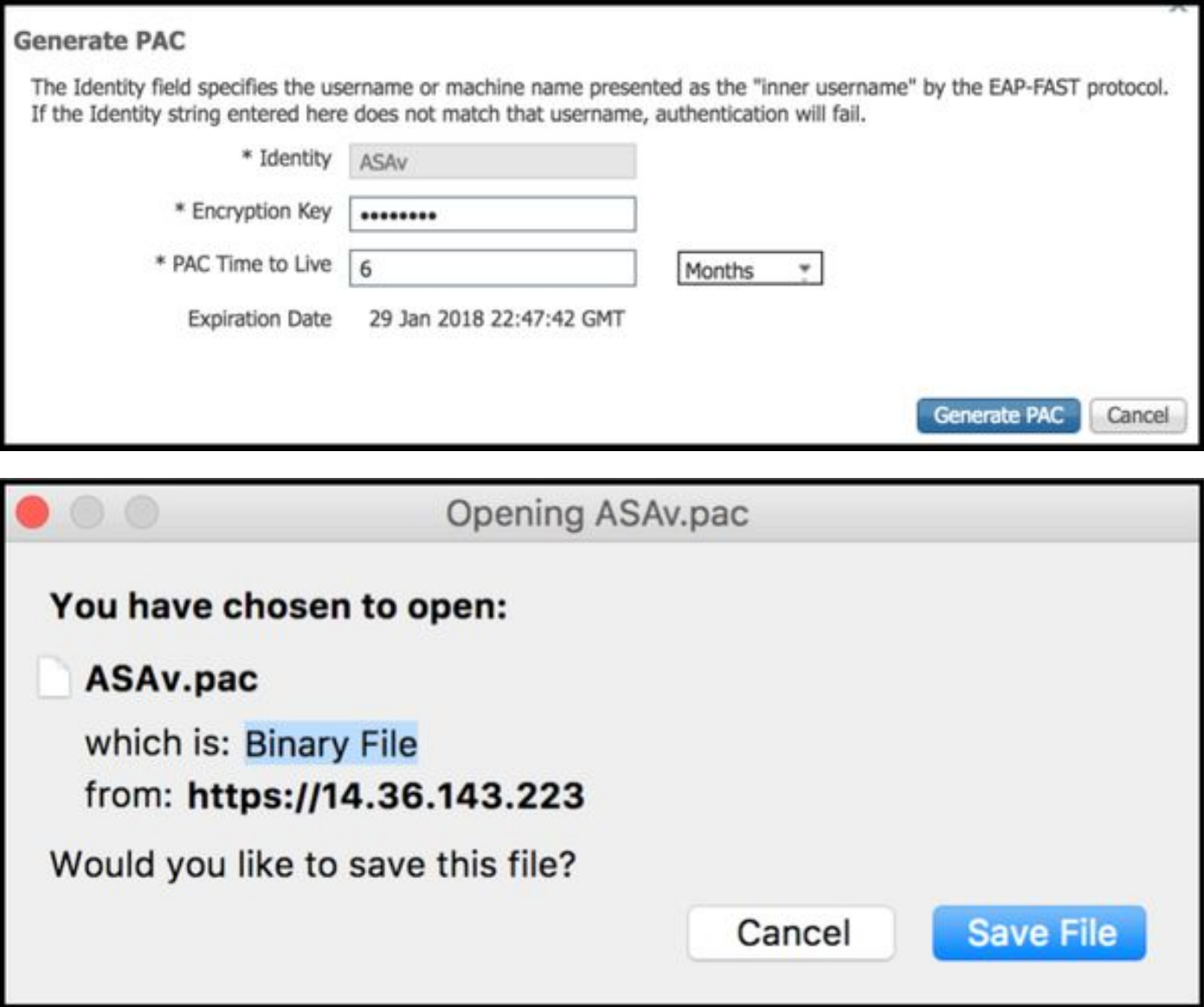

# ASDM AAA-Serverkonfiguration

### AAA-Servergruppe erstellen

Configuration > Firewall > Identity by TrustSec > Server Group Setup > Manage..

![](_page_4_Picture_22.jpeg)

AAA-Servergruppen > Hinzufügen

![](_page_5_Picture_17.jpeg)

#### • AAA-Servergruppe: <Gruppenname>

• Dynamische Autorisierung aktivieren

![](_page_5_Picture_18.jpeg)

## Server zur Servergruppe hinzufügen

Server in der ausgewählten Gruppe > Hinzufügen

![](_page_6_Picture_50.jpeg)

### PAC aus ISE herunterladen importieren

Konfiguration > Firewall > Identität nach TrustSec > Server Group Setup > PAC importieren..

![](_page_7_Picture_37.jpeg)

• Kennwort: Cisco

![](_page_7_Picture_38.jpeg)

![](_page_7_Picture_5.jpeg)

### Daten der Refresh-Umgebung

Konfiguration > Firewall > Identität nach TrustSec > Servergruppeneinrichtung > Umgebungsdaten aktualisieren

![](_page_8_Picture_15.jpeg)

# Überprüfung

## ISE-Live-Protokolle

### Betrieb > RADIUS > Live Logs

![](_page_8_Picture_16.jpeg)

# **Authentication Details**

![](_page_9_Picture_5.jpeg)

![](_page_9_Picture_6.jpeg)

![](_page_10_Picture_7.jpeg)

CiscoAVPair

cts-security-group-table=0001,<br>cts-pac-opaque=\*\*\*\*,<br>coa-push=true

![](_page_11_Picture_11.jpeg)

![](_page_11_Picture_12.jpeg)

# ISE-Sicherheitsgruppen

Work Center > TrustSec > Components > Security Groups

![](_page_12_Picture_10.jpeg)

## ASDM PAC

Überwachung > Eigenschaften > Identität nach TrustSec > PAC

#### **PAC Information:**

Valid until: Jan 30 2018 05:46:44 6f5719523570b8d229f23073404e2d37 AID:  $I-ID:$ ASAv A-ID-Info: ISE 2.2p1 PAC-type: Cisco Trustsec

#### **PAC Opaque:**

000200b000030001000400106f5719523570b8d229f23073404e2d3700060094000301 00359249c4dd61484890f29bbe81859edb00000013597a55c100093a803f883e4ddafa d162ae02fac03da08f9424cb323fa8aaeae44c6d6d7db3659516132f71b25aa5be3f38 9b76fdbc1216d1d14e689ebb36d7344a5166247e950bbf62a370ea8fc941fa1d6c4ce5 9f438e787052db75a4e45ff2f0ab8488dfdd887a02119cc0c4174fc234f33d9ee9f9d4 dad759e9c8

### ASDM-Umgebungsdaten und Sicherheitsgruppen

Überwachung > Eigenschaften > Identität nach TrustSec > Umgebungsdaten

## **Environment Data:**

![](_page_14_Picture_27.jpeg)

# **Security Group Table:**

Valid until: Total entries: 21:07:01 UTC Jul 30 2017

18

![](_page_14_Picture_28.jpeg)

# ASDM SXP-Konfiguration

SXP aktivieren

# Enable SGT Exchange Protocol (SXP)

#### Standard-SXP-Quell-IP-Adresse und Standard-SXP-Kennwort festlegen

Konfiguration > Firewall > Identität nach TrustSec > Verbindungspersonal

![](_page_15_Picture_4.jpeg)

#### SXP-Peer hinzufügen

Konfiguration > Firewall > Identity by TrustSec > Connection Peers > Add

![](_page_15_Picture_7.jpeg)

• Peer-IP-Adresse: <ISE-IP-Adresse>

![](_page_15_Picture_9.jpeg)

# ISE SXP-Konfiguration

## Globale SXP-Kennworteinstellung

WorkCenter > TrustSec > Einstellungen > SXP-Einstellungen

### • Globales Kennwort: Cisco

![](_page_16_Picture_33.jpeg)

## SXP-Gerät hinzufügen

WorkCenter > TrustSec > SXP > SXP Devices > Add

![](_page_17_Picture_25.jpeg)

# SXP-Verifizierung

## ISE SXP-Verifizierung

WorkCenter > TrustSec > SXP > SXP Devices

![](_page_17_Picture_26.jpeg)

## ISE-SXP-Zuordnungen

WorkCenter > TrustSec > SXP > Alle SXP-Zuordnungen

![](_page_18_Picture_21.jpeg)

### ASDM SXP-Verifizierung

Überwachung > Eigenschaften > Identität nach TrustSec > SXP-Verbindungen

![](_page_18_Picture_22.jpeg)

### ASDM hat SXP-IP-zu-SGT-Zuordnungen gelernt

Überwachung > Eigenschaften > Identität nach TrustSec > IP-Zuordnungen

![](_page_19_Picture_5.jpeg)

# Paketerfassung für ISE

![](_page_19_Picture_6.jpeg)